# <span id="page-0-0"></span>Učitelji

### Vsebina

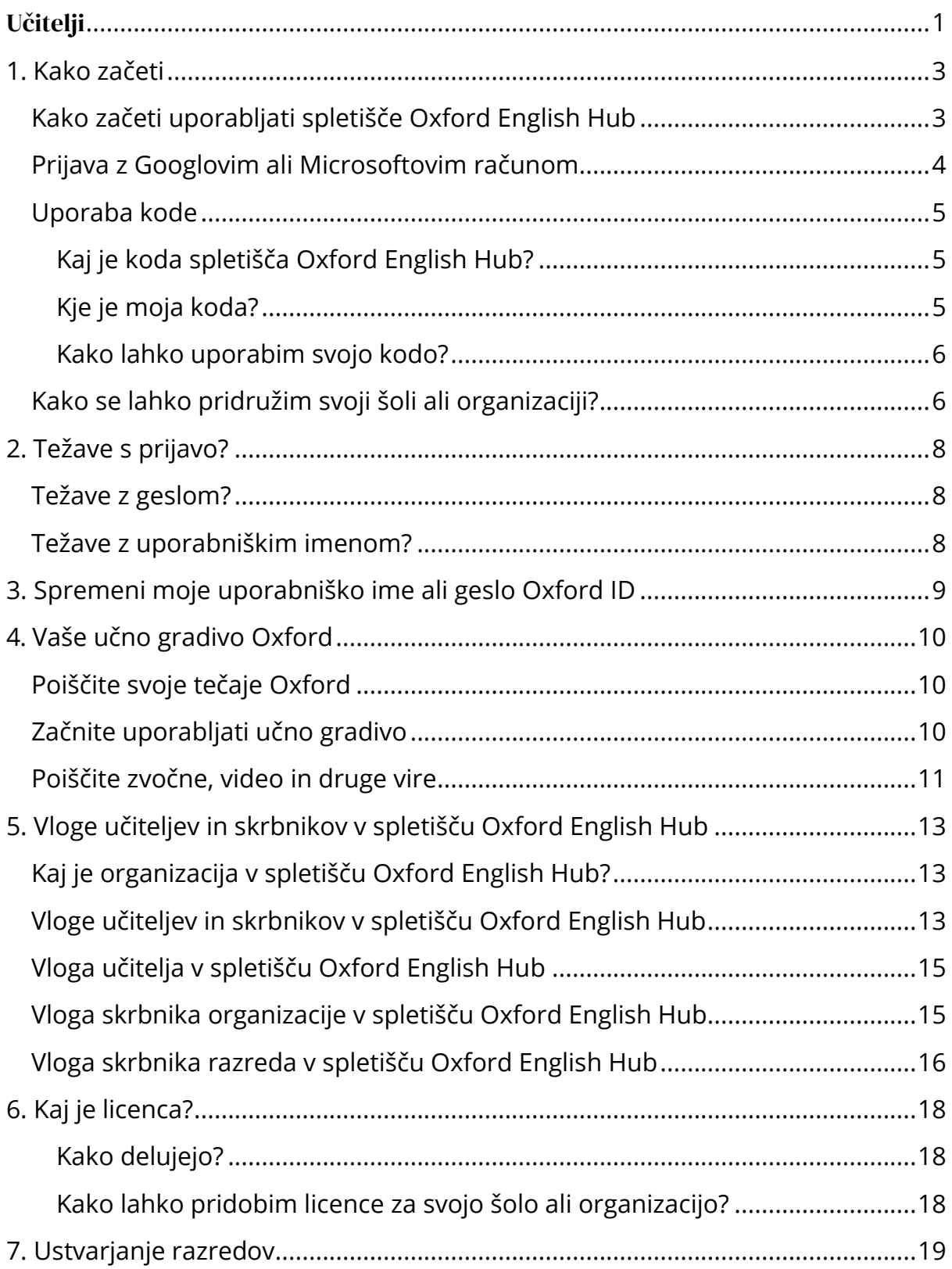

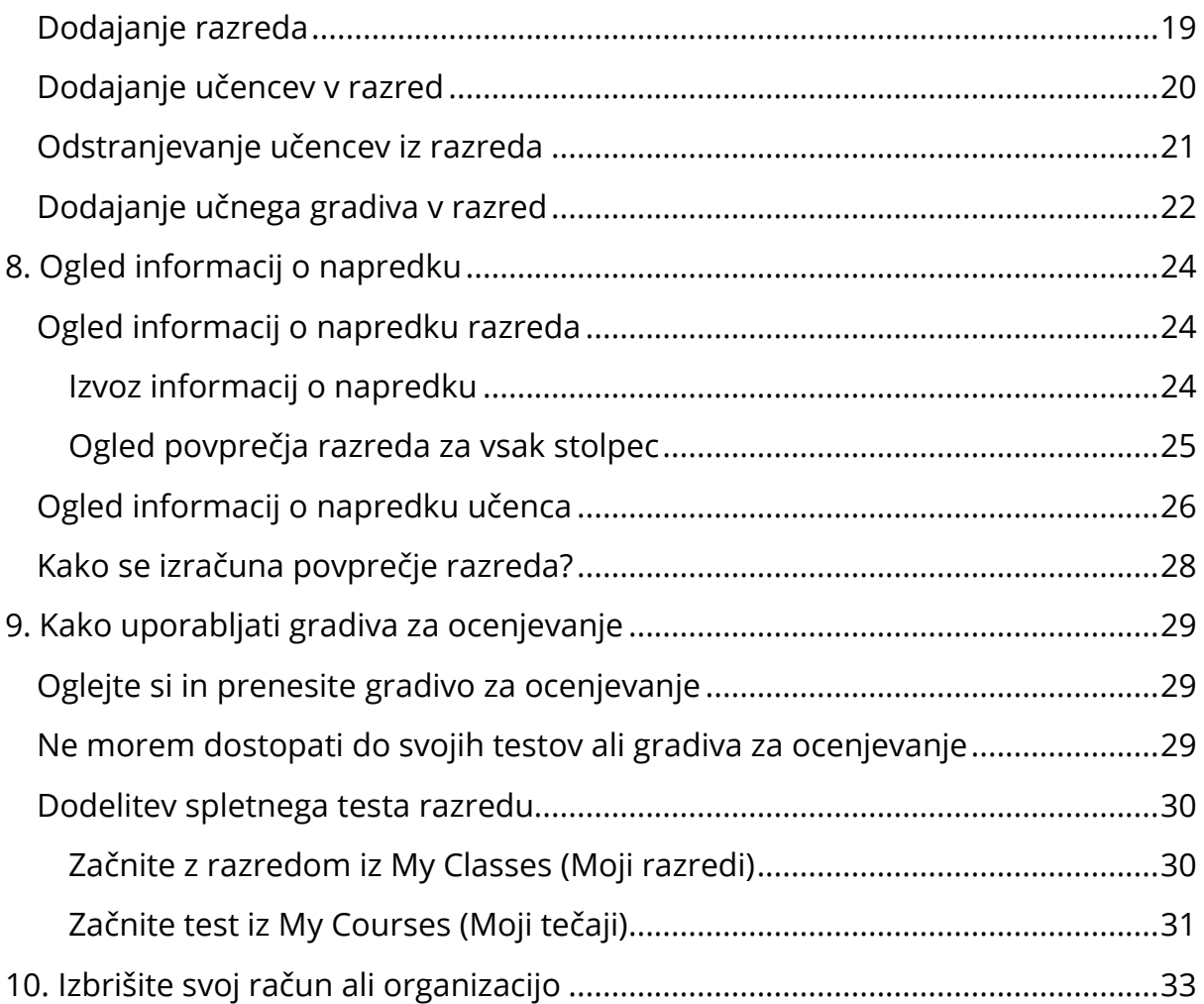

## <span id="page-2-0"></span>**1.Kako začeti**

V tem razdelku:

- Kako začeti uporabljati spletišče Oxford English Hub
- Prijava z Googlovim ali Microsoftovim računom
- Uporaba kode
- Kako se lahko pridružim svoji šoli ali organizaciji?

## <span id="page-2-1"></span>**Kako začeti uporabljati spletišče Oxford English Hub**

V spletišče Oxford English Hub se lahko prijavite z istim uporabniškim imenom in geslom, ki ga uporabljate za katerega koli od teh spletnih mest:

- Oxford Learn,
- Oxford Learner's Bookshelf,
- Oxford Learner's Dictionaries,
- Oxford Online Practice,
- Oxford Teacher's Club.

Če ustvarite nov Oxford ID, ne boste mogli dostopati do gradiva, ki ga imate na drugih računih Oxford ID v spletišču Oxford English Hub.

Če želite dostopati do teh gradiv v spletišču Oxford English Hub, še naprej uporabljajte svoj Oxford ID.

- 1. Prijavite se s svojim Oxford ID. Nimate Oxford ID? Izberite [Register](https://englishhub.oup.com/register) (Registracija).
- 2. Izpolnite obrazec.
- 3. Izberite možnost **Create my account** (Ustvari moj račun) in nato izberite možnost **Continue** (Nadaljuj).
- 4. Prikazal se bo prijavni zaslon. Za prijavo vnesite svoje uporabniško ime in geslo.

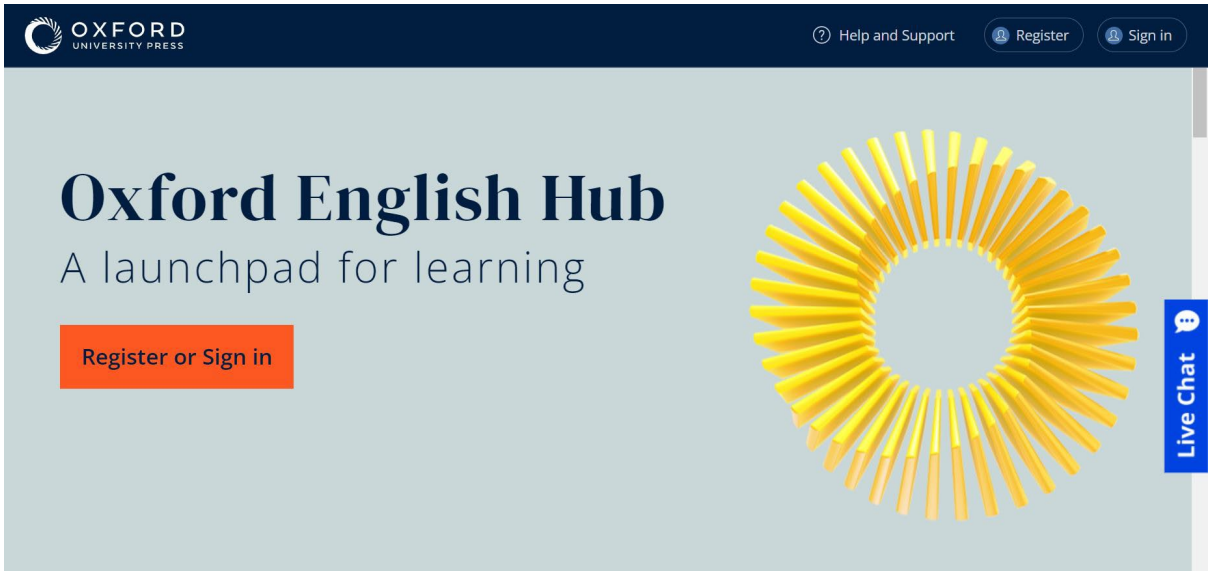

Registrirajte se ali se prijavite v spletišče Oxford English Hub in začnite.

## <span id="page-3-0"></span>**Prijava z Googlovim ali Microsoftovim računom**

Z Googlom ali Microsoftom se lahko prijavite, če k svojemu Oxford ID dodate Googlov ali Microsoftov račun.

Trenutno se ni mogoče prijaviti z drugimi storitvami.

- 1. Prijavite se s svojim Oxford ID.
- 2. Izberite svoj profil.
- 3. Izberite **Edit my account** (Uredi moj račun).
- 4. Izberite **Add/Remove a Google or Microsoft account** (Dodaj/odstrani Googlov ali Microsoftov račun).
- 5. Izberite Googlov ali Microsoftov račun, ki ga želite uporabiti.
- 6. Potrdite svoje geslo Oxford ID.
- 7. Izberite **Next** (Naprej).
- 8. Izberite **Done** (Končano).

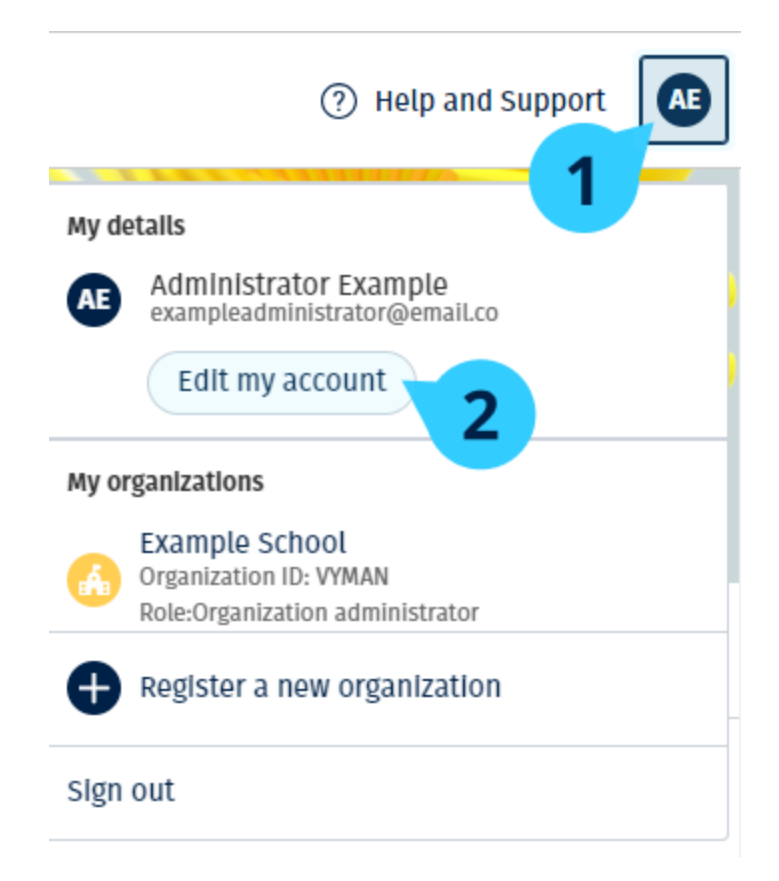

V **Edit my account** (Uredi moj račun) dodajte Googlov ali Microsoftov račun.

## <span id="page-4-0"></span>**Uporaba kode**

#### <span id="page-4-1"></span>**Kaj je koda spletišča Oxford English Hub?**

To so primeri kode spletišča Oxford English Hub:

- $\cdot$  1111-2222-3333
- $\cdot$  S 123 456 7890
- $\cdot$  T 123 456 7890

Nekatere kode se začnejo s črko S ali T. Črki označujeta, ali gre za kode za učence ali učitelje.

Na primer:

- S 123 456 7890 je koda za učence.
- T 123 456 7890 je koda za učitelje.

Svojo kodo lahko uporabite za dostop do svojih izdelkov v spletišču Oxford English Hub.

#### <span id="page-4-2"></span>**Kje je moja koda?**

Vaša koda je na enem od teh mest:

- v vašem učbeniku,
- v e-pošti,
- v preglednici.

Kode ne najdete? [Stopite v stik z nami](https://englishhub.oup.com/support/contact-us).

#### <span id="page-5-0"></span>**Kako lahko uporabim svojo kodo?**

- 1. Pojdite na [oxfordenglishhub.com/redeem](http://oxfordenglishhub.com/redeem).
- 2. Sledite navodilom na zaslonu (morda se boste morali prijaviti ali ustvariti Oxford ID).

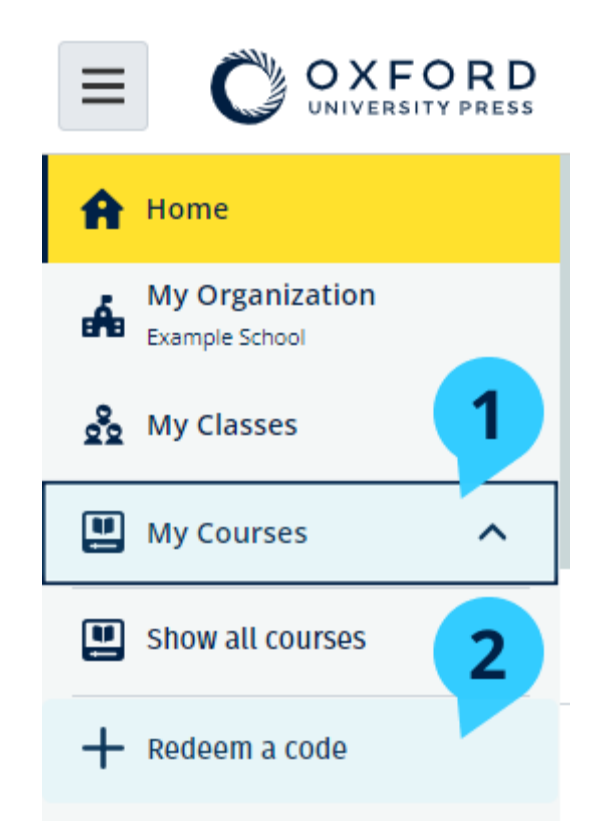

## <span id="page-5-1"></span>**Kako se lahko pridružim svoji šoli ali organizaciji?**

Nekdo na vaši šoli mora [registrirati vašo organizacijo,](https://oupagile.atlassian.net/wiki/spaces/EPS/pages/edit-v2/3320447077#Registracija-(dodajanje)-organizacije) preden se ji lahko pridružijo učitelji in učenci.

Samo ta oseba lahko povabi učence in učitelje, da se pridružijo organizaciji.

- 1. Vodja šole ali skrbnik vam mora poslati e-poštno vabilo, ustvarjeno v spletišču Oxford English Hub.
- 2. Izberite povezavo v svojem e-poštnem vabilu.
- 3. Prijavite se s svojim Oxford ID. Nimate Oxford ID? Izberite **Create one now** (Ustvari ga zdaj)**.**
- 4. Preverite podatke v vabilu. Če se želite pridružiti organizaciji, izberite **Join organization** (Pridruži se organizaciji)**.**
- 5. Izberite **Continue** (Nadaljuj).

Zdaj lahko vidite vse razrede ali učna gradiva, ki jih je vaša organizacija dodala v vaš račun.

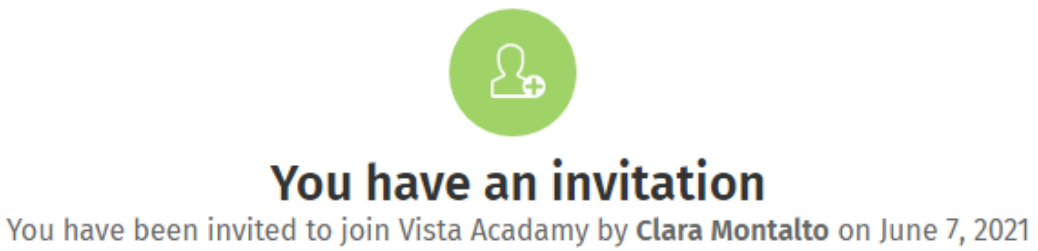

You are joining this organization as a teacher

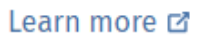

Join organization

No thanks

## <span id="page-7-0"></span>**2. Težave s prijavo?**

V tem razdelku:

- Težave z geslom?
- Težave z uporabniškim imenom?

## <span id="page-7-1"></span>**Težave z geslom?**

- 1. Pojdite na [oxfordenglishhub.com](https://oxfordenglishhub.com/).
- 2. Izberite **Sign in** (Prijava)**.**
- 3. Izberite **Forgotten your password?** (Ste pozabili svoje geslo?)**.**
- 4. Sledite navodilom na zaslonu.

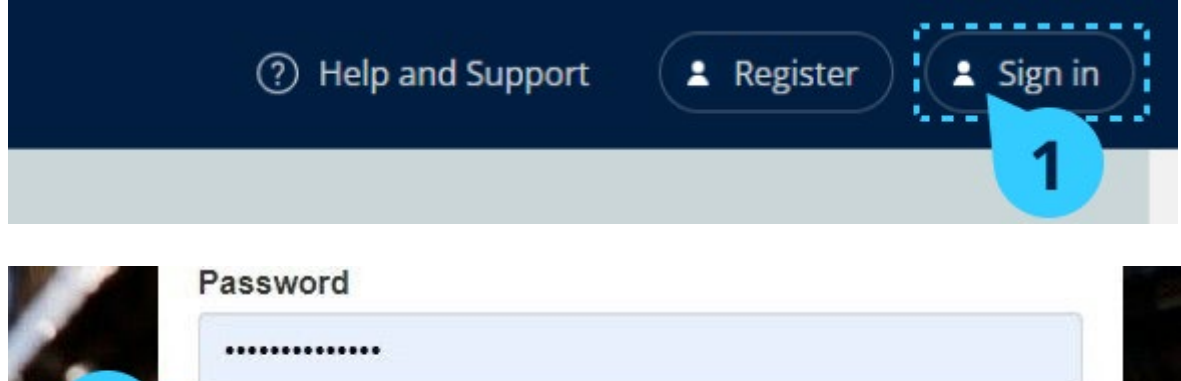

## <span id="page-7-2"></span>**Težave z uporabniškim imenom?**

Vaše uporabniško ime je običajno vaš e-poštni naslov Oxford ID.

Forgotten your username or password?

Če ne poznate svojega e-poštnega naslova ali imate kakšno drugo težavo, lahko [stopite v stik z nami](https://englishhub.oup.com/support/contact-us).

## <span id="page-8-0"></span>**3. Spremeni moje uporabniško ime ali geslo Oxford ID**

Se ne morete prijaviti? Glejte [Težave z geslom?](#page-7-1)

V teh navodilih je pojasnjeno, kako lahko po prijavi spremenite svoje osebne podatke v **Edit my account** (Uredi moj račun).

- 1. Izberite ikono svojega profila v zgornjem desnem kotu zaslona.
- 2. Izberite **Edit my account** (Uredi moj račun).
- 3. Spremenite:
	- o svoje **ime**,
	- o svoj **priimek**
- 4. ali spremenite **uporabniško ime ali geslo**.
- 5. Izberite:
	- o **Save** (Shrani), da shranite spremembe;
	- o **Close** (Zapri) za zapiranje brez shranjevanja.

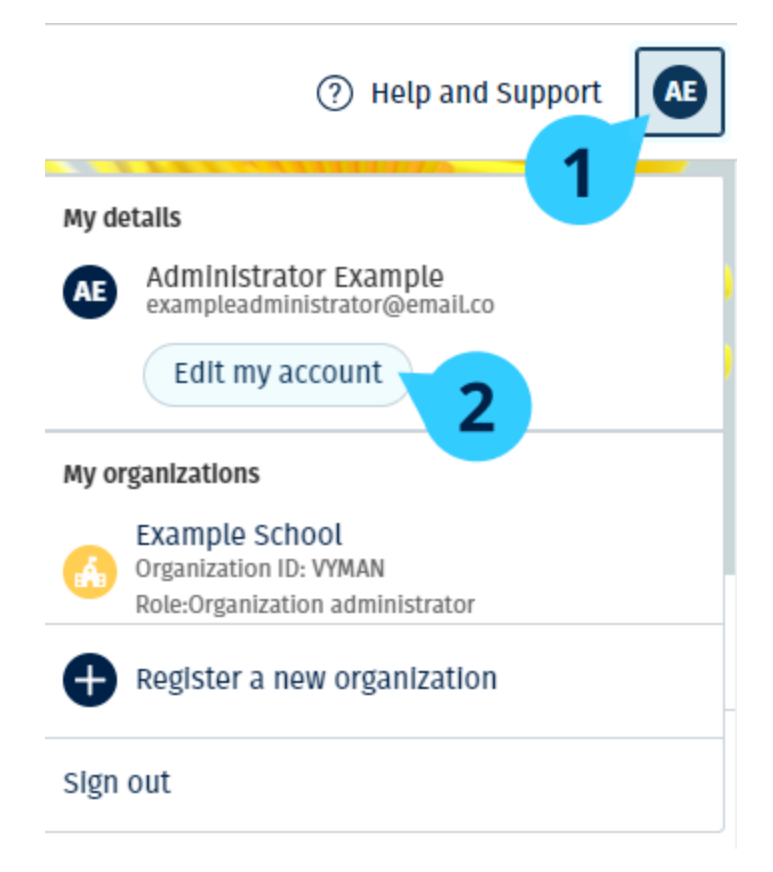

Če želite spremeniti svoje osebne podatke, izberite **Edit my account** (Uredi moj račun).

## <span id="page-9-0"></span>**4. Vaše učno gradivo Oxford**

V tem razdelku:

- Poiščite svoje tečaje Oxford
- Začnite uporabljati učno gradivo
- Poiščite zvočne, video in druge vire

## <span id="page-9-1"></span>**Poiščite svoje tečaje Oxford**

- 1. Izberite **My Courses** (Moji tečaji)**.**
- 2. Izberite **Show all courses** (Prikaži vse tečaje)**.**
- 3. Odprla se bo stran **My Courses** (Moji tečaji), kjer si lahko ogledate vse svoje tečaje.

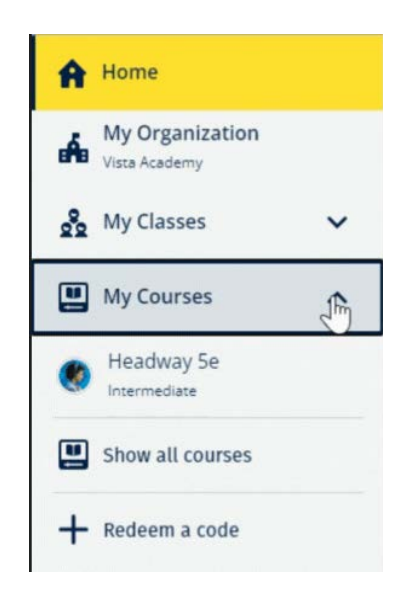

Izberite **My Courses** (Moji tečaji) in si oglejte svoje tečaje Oxford.

Če vašega tečaja ni v **My Courses** (Moji tečaji), ga poiščite v **My other products** (Moji drugi izdelki).

### <span id="page-9-2"></span>**Začnite uporabljati učno gradivo**

- 1. Izberite **My Courses (Moji tečaji)**.
- 2. Izberite **Show all courses (Prikaži vse tečaje)**.
- 3. Izberite svoj tečaj.
- 4. Izberite učno gradivo, ki je na voljo (ta vsebina se lahko odpre v novem zavihku. Morda boste morali potrditi podatke za prijavo).

5. Ko končate, zaprite zavihek v brskalniku.

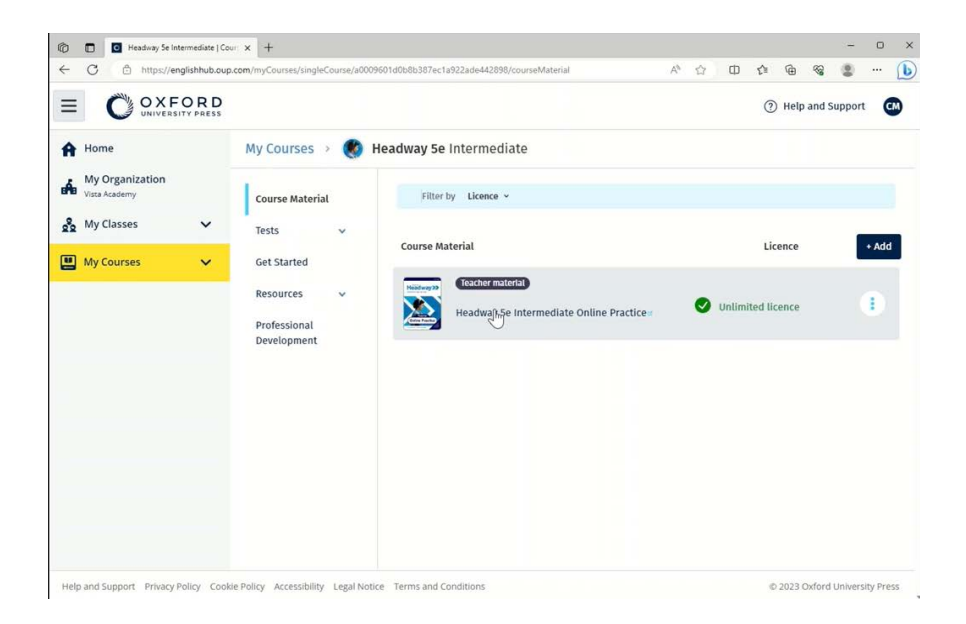

Pojdite v **My Courses** (Moji tečaji) in izberite tečaj, da si ogledate svoje gradivo.

### <span id="page-10-0"></span>**Poiščite zvočne, video in druge vire**

Nekateri viri so povezave do drugih spletnih mest, na primer do spletnega mesta učitelja ali učenca.

Če je na voljo gumb **Download** (Prenesi), lahko vire shranite v računalnik, telefon ali tablični računalnik.

- 1. Izberite **My Courses** (Moji tečaji).
- 2. Izberite **Show all courses** (Prikaži vse tečaje).
- 3. Izberite svoj tečaj.
- 4. V meniju tečaja izberite **Resources** (Viri).
- 5. V mapi **Additional resources** (Dodatni viri) si lahko ogledate tudi druge vire.

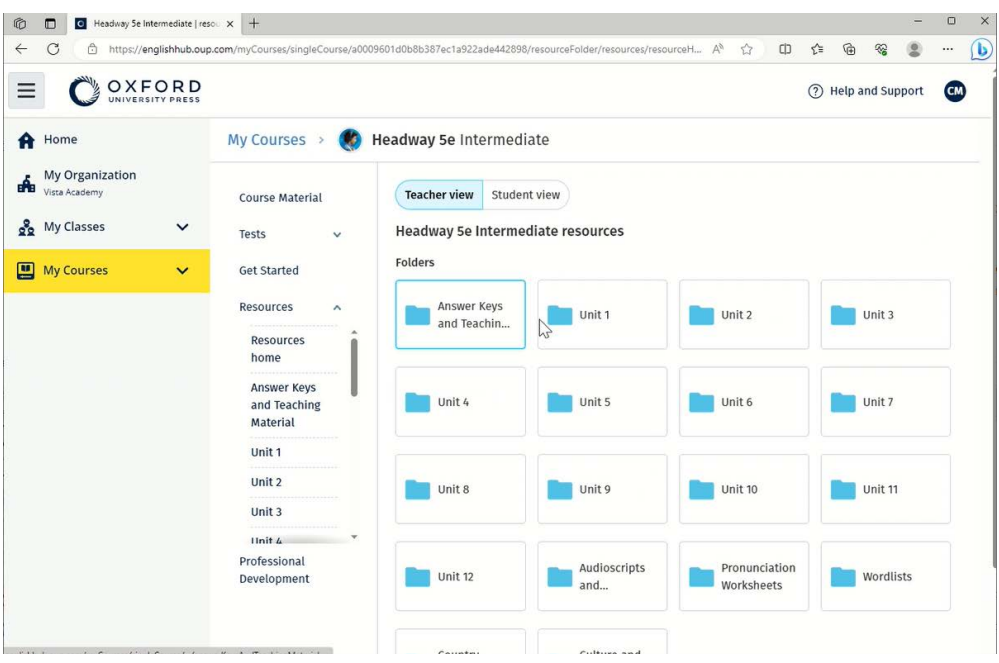

Pojdite v **My Courses** (Moji tečaji) > vaš tečaj > **Resources** (Viri).

## <span id="page-12-0"></span>**5. Vloge učiteljev in skrbnikov v spletišču Oxford English Hub**

V tem razdelku:

- Kaj je organizacija v spletišču Oxford English Hub?
- Kaj lahko učitelji in skrbniki počnejo v spletišču Oxford English Hub?
- Vloga učitelja v spletišču Oxford English Hub
- Vloga skrbnika organizacije v spletišču Oxford English Hub
- Vloga skrbnika razreda v spletišču Oxford English Hub

## <span id="page-12-1"></span>**Kaj je organizacija v spletišču Oxford English Hub?**

**Pomembno!** Organizacijo lahko registrira samo ena oseba iz vaše organizacije.

Organizacija je vaša šola, fakulteta ali ustanova na spletišču Oxford English Hub. V njej lahko učenci in učitelji najdejo vsa svoja gradiva Oxford.

Ko registrirate (dodate) organizacijo v spletišče Oxford English Hub, lahko:

- ustvarite razrede učiteljev in učencev;
- učencem in učiteljem omogočite dostop do učnega gradiva;
- spremljate napredek učencev (za nekatere tečaje);
- shranjujete in upravljate licence za digitalno učno gradivo.

Za več informacij o licencah glejte [Kaj je licenca?](#page-16-0)

## <span id="page-12-2"></span>**Vloge učiteljev in skrbnikov v spletišču Oxford English Hub**

Ta preglednica pojasnjuje različne vloge učiteljev in skrbnikov v vaši organizaciji spletišča Oxford English Hub.

V preglednici preberite, kaj lahko posamezna vloga počne.

Izberite nalogo in preberite več o njej.

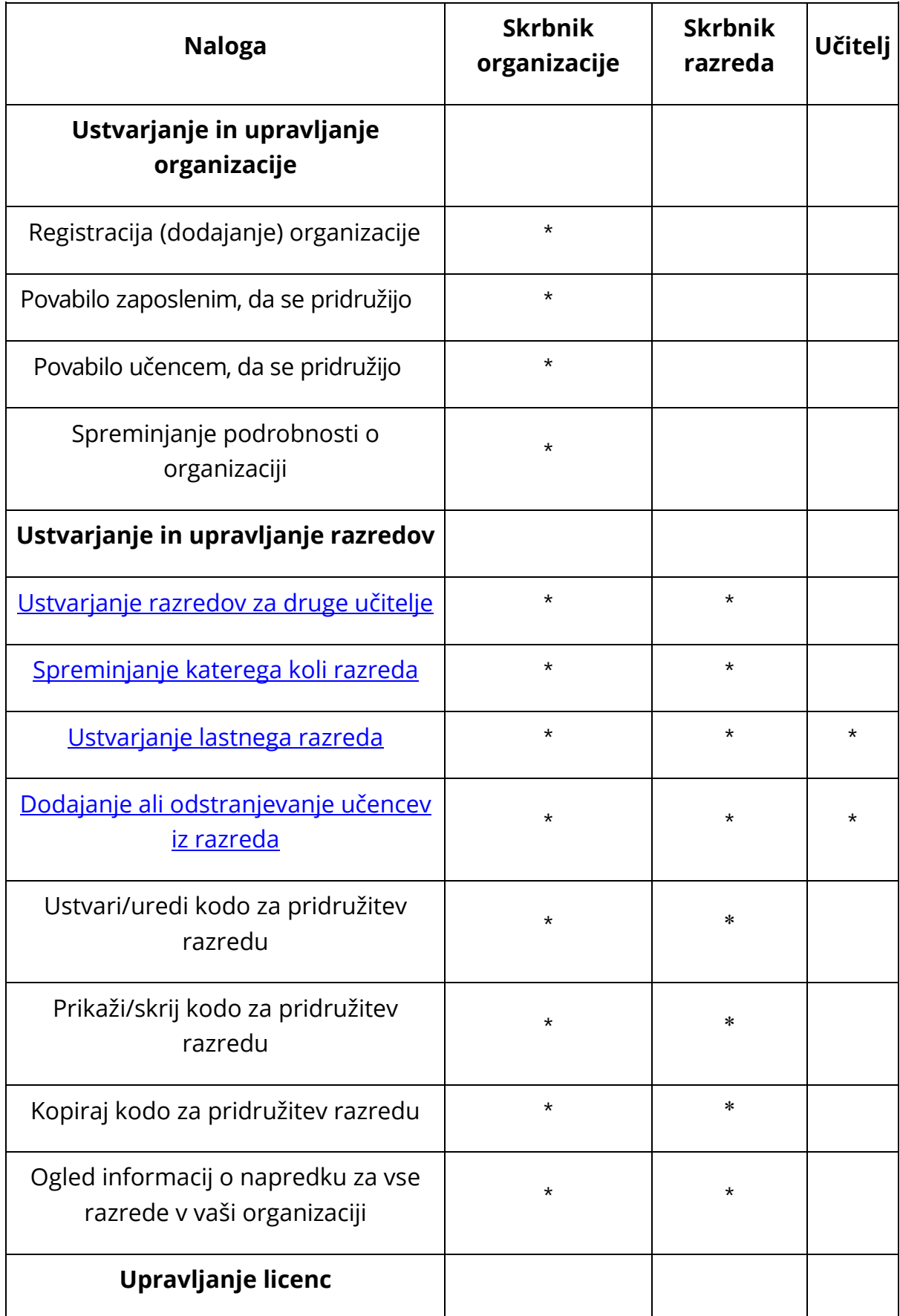

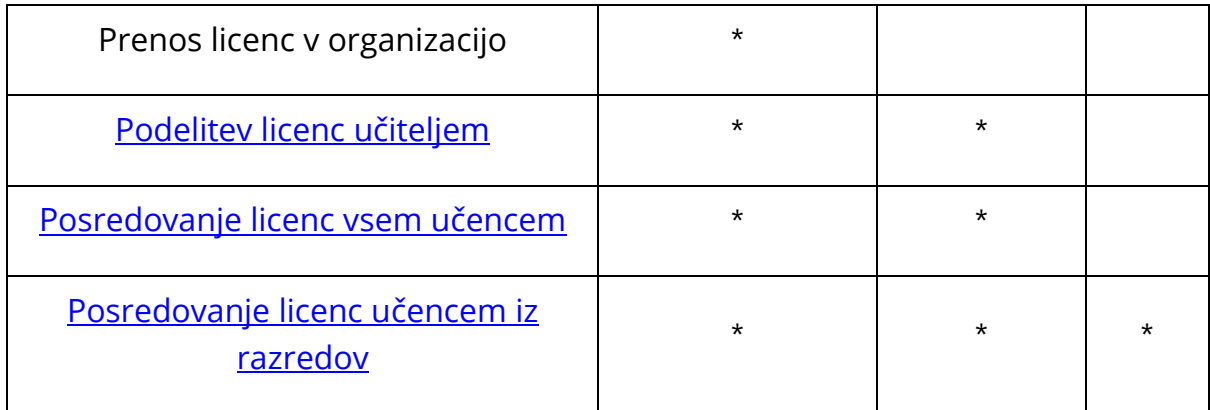

## <span id="page-14-0"></span>**Vloga učitelja v spletišču Oxford English Hub**

Skrbnik organizacije lahko nekomu dodeli vlogo **učitelja**.

Učitelj lahko upravlja razred, v katerem poučuje.

Lahko:

- dodaja učence v svoj razred;
- dodaja učno gradivo v svoj razred;
- omogoči dostop do učnega gradiva učencem v svojem razredu (z licencami organizacije ali brez njih);
- odstrani učence in učno gradivo iz svojega razreda.

Učitelj ne more:

- povabiti učencev ali drugih učiteljev v organizacijo;
- prenesti licenc v organizacijo;
- odstraniti učencev ali drugih učiteljev iz organizacije;
- si ogledati ali upravljati drugih razredov v organizaciji;
- spremeniti svoje vloge v skrbnika razreda ali skrbnika organizacije;
- spreminjati profila učenca ali učitelja.

Te spremembe lahko izvede samo skrbnik organizacije ali skrbnik razreda.

## <span id="page-14-1"></span>**Vloga skrbnika organizacije v spletišču Oxford English Hub**

Oseba, ki registrira organizacijo v spletišču Oxford English Hub, je **skrbnik organizacije**.

Ko dodajate osebe v organizacijo, jih lahko imenujete tudi za **skrbnika organizacije**.

Organizacija ima lahko več kot enega **skrbnika organizacije**.

Za svojo šolo morate registrirati le **eno** organizacijo.

Skrbniki organizacije so edini, ki lahko:

- dodajajo učence in učitelje v organizacijo;
- uvozijo kode za dostop;
- učitelju dodelijo vlogo skrbnika razreda;
- spremenijo ime in podatke o organizaciji;
- za skrbnika organizacije imenujejo nekoga drugega.

Skrbnik organizacije lahko tudi:

- ustvarja razrede;
- dodaja učence in učitelje v **kateri koli** razred;
- dodaja učno gradivo v **kateri koli** razred;
- spremeni ime razreda;
- odstrani učence, učitelje ali gradivo iz razreda.

## <span id="page-15-0"></span>**Vloga skrbnika razreda v spletišču Oxford English Hub**

Skrbnik organizacije lahko nekomu dodeli vlogo **skrbnika razreda**.

Skrbnik razreda lahko upravlja **vse** razrede v organizaciji.

Lahko:

- ustvarja razrede;
- dodaja učence in učitelje v kateri koli razred;
- dodaja učno gradivo v kateri koli razred;
- odstrani učence in učitelje iz katerega koli razreda;
- odstrani učno gradivo iz katerega koli razreda;
- spremeni ime katerega koli razreda;
- si ogleda napredek učenca v katerem koli razredu.

Skrbnik razreda ne more:

- dodati učencev in učiteljev v organizacijo;
- odstraniti učencev ali učiteljev iz organizacije;
- uvoziti kod za dostop;
- spreminjati podatkov o organizaciji;
- imenovati nekoga drugega za skrbnika razreda ali skrbnika organizacije;
- spreminjati profila učenca ali učitelja.

<span id="page-16-0"></span>Te spremembe lahko izvede samo skrbnik organizacije.

## <span id="page-17-0"></span>**6. Kaj je licenca?**

Na spletišču Oxford English Hub lahko nekdo z licenco uporablja digitalno učno gradivo, na primer e-učbenik ali e-delovni zvezek.

#### <span id="page-17-1"></span>**Kako delujejo?**

Ko kupite licence, jih lahko dodate v svojo organizacijo na spletišču Oxford English Hub.

Učencem z licenco iz vaše organizacije ni treba samim dodajati učnega gradiva z uporabo kode za dostop.

Ko v organizacijo dodate licence, lahko licence dodelite (podelite) učencem, učiteljem ali razredom, da lahko uporabljajo digitalno učno gradivo.

Učenci lahko kodo za dostop unovčijo tudi sami in tako pridobijo licenco za učno gradivo.

#### <span id="page-17-2"></span>**Kako lahko pridobim licence za svojo šolo ali organizacijo?**

Če želite kupiti licence za uporabo v šoli, se obrnite na lokalno zastopništvo OUP. [Poiščite lokalno zastopništvo OUP](https://elt.oup.com/contactus).

## <span id="page-18-2"></span><span id="page-18-0"></span>**7. Ustvarjanje razredov**

V tem razdelku:

- Dodajanje razreda
- Dodajanje učencev v razred
- Odstranjevanje učencev iz razreda
- Dodajanje učnega gradiva v razred

## <span id="page-18-1"></span>**Dodajanje razreda**

Skrbnik organizacije mora učence dodati v organizacijo, **preden** jih lahko dodate v razred.

- 1. Izberite **My classes** (Moji razredi).
- 2. Izberite **Create a class** (Ustvari razred).
- 3. Vnesite ime za razred > izberite **Next** (Naprej).
- 4. Dodajanje učencev:
	- izberite **Add students** (Dodaj učence), če so v vaši organizaciji že učenci, ali
	- učence dodajte tako, da z njimi delite kodo razreda.
- 5. Izberite **Add course materials** (Dodaj učno gradivo), da izberete učno gradivo, ki ga bo uporabljal vaš razred.
- 6. Preglejte podrobnosti o razredu. Videli boste, koliko učencev ste dodali in učno gradivo, ki ste ga izbrali za ta razred.
- 7. Izberite **Go to your class** (Pojdi v svoj razred).

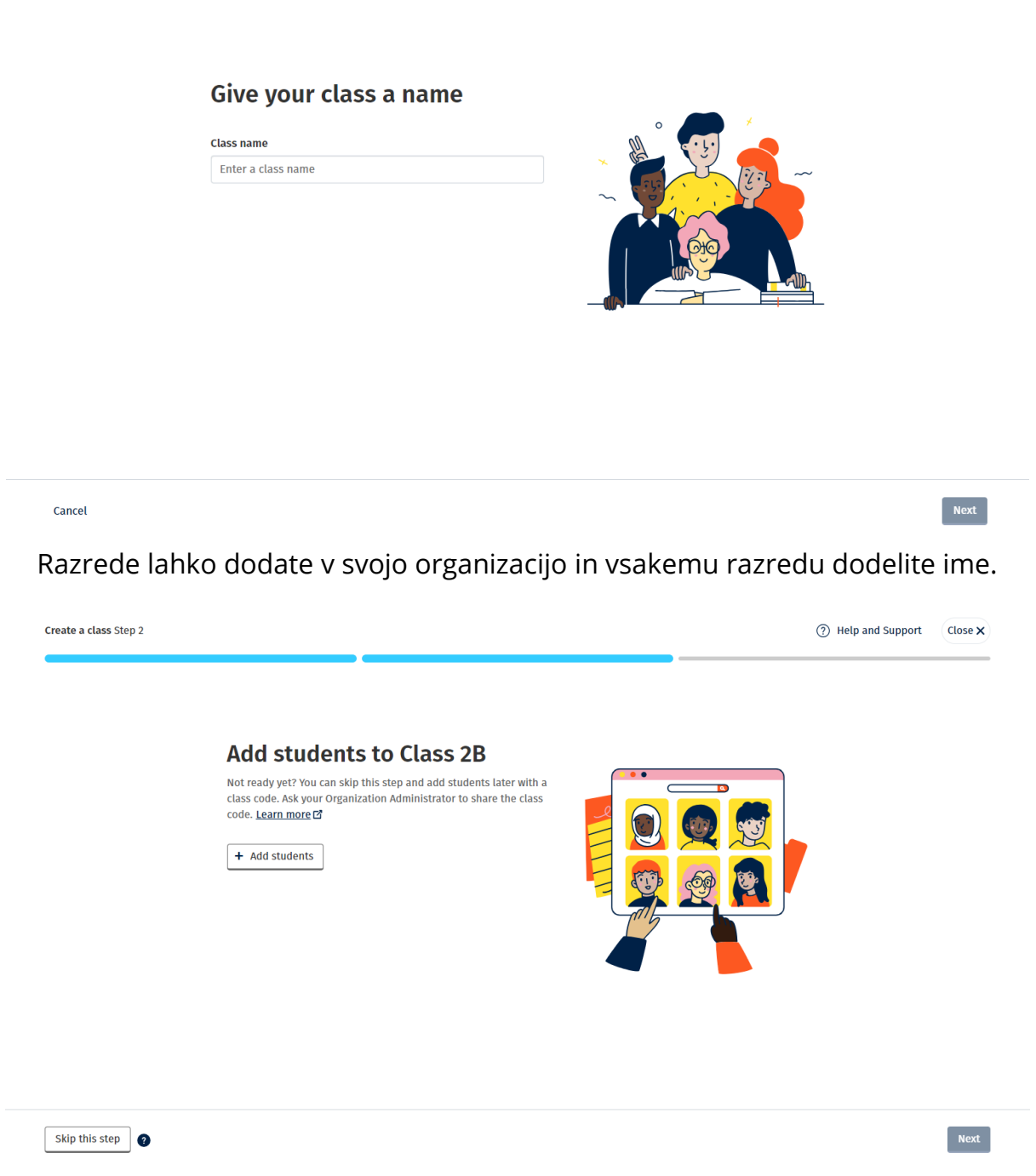

Učence, ki so že v vaši organizaciji, lahko dodate tako, da izberete **Add students**  (Dodaj učence)**.**

### <span id="page-19-0"></span>**Dodajanje učencev v razred**

Učence morate dodati v organizacijo, **preden** jih lahko dodate v razred.

Učitelje, učence in razrede lahko dodate kot skupino (uvoz iz datoteke).

- <span id="page-20-1"></span>1. Izberite **My organization** (Moja organizacija).
- 2. Izberite **Classes** (Razredi).
- 3. Izberite razred.
- 4. Izberite **Add to class** (Dodaj v razred) in nato **Add students** (Dodaj učence).
- 5. Izberite učence, ki jih želite dodati v razred.
- 6. Izberite **Next** (Naprej).
- 7. Preglejte svojo izbiro. Če so podatki pravilni, izberite **Add to class** (Dodaj v razred).
- 8. Izberite **Done** (Končano).

Novi učenci so prikazani v zavihku **Students** (Učenci) razreda.

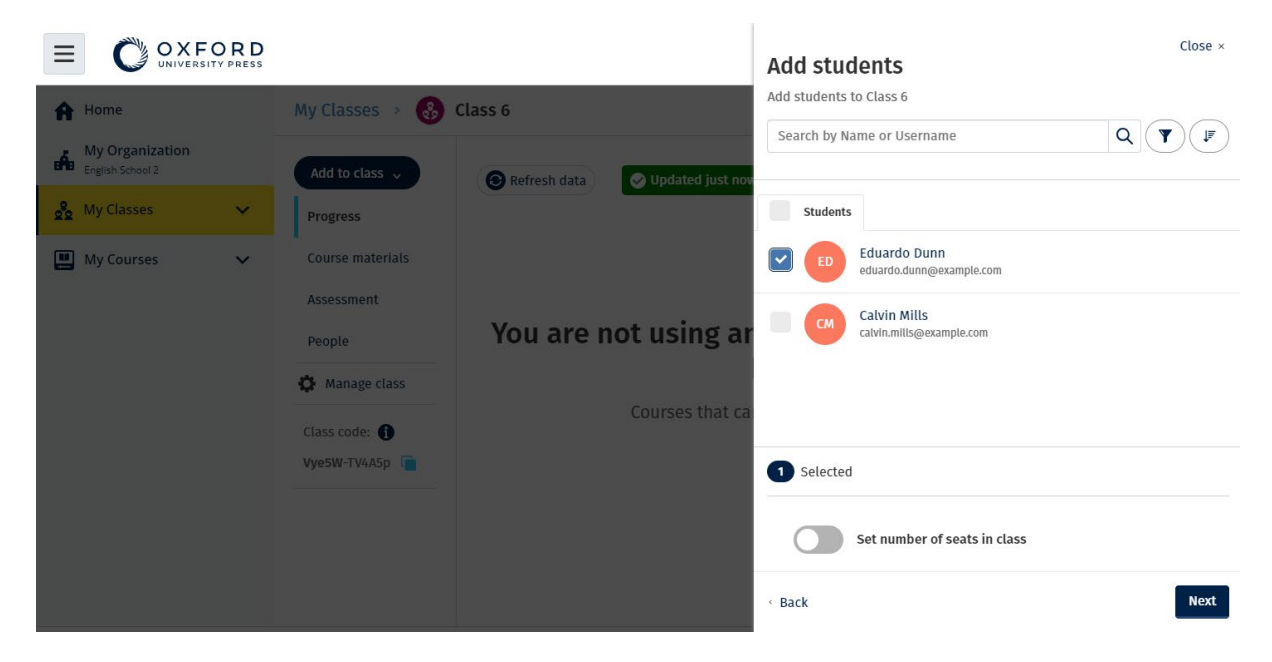

### <span id="page-20-0"></span>**Odstranjevanje učencev iz razreda**

Učenci bodo še vedno vključeni v organizacijo.

#### **Učenci, ki uporabljajo učno gradivo z licenco organizacije**

Če gradiva **niso** začeli uporabljati, se licenca vrne organizaciji.

Če je učenec začel uporabljati učno gradivo, licenca ostane pri njem.

- 1. Izberite **My organization** (Moja organizacija).
- 2. Izberite **Classes** (Razredi).
- 3. Izberite razred.
- 4. Označite kvadratek ob vseh učencih, ki jih želite odstraniti.
- 5. Izberite **Remove from class** (Odstrani iz razreda).
- <span id="page-21-1"></span>6. Preverite podrobnosti in izberite možnost **Remove from [class name]** (Odstrani iz [ime razreda]).
- 7. Izberite **Done** (Končano).

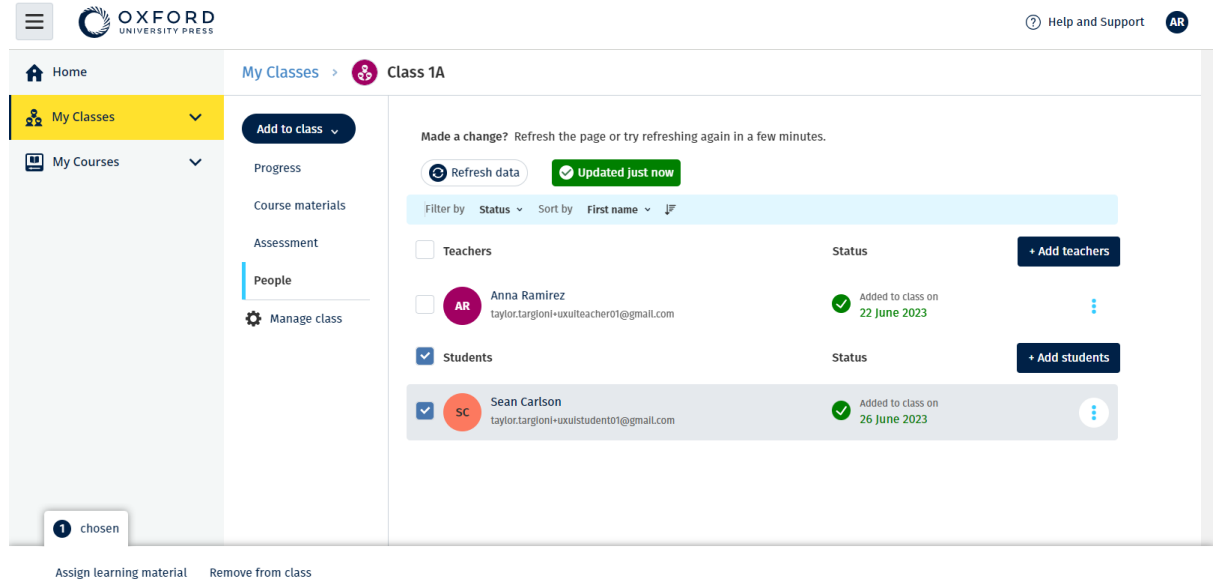

### <span id="page-21-0"></span>**Dodajanje učnega gradiva v razred**

Ta navodila pojasnjujejo, kako dodeliti (dodati) učno gradivo v razred z licenco.

Če želite videti podatke o napredku razreda, mu morate dodeliti (dodati) učno gradivo.

Če nimate licenc organizacije za gradiva, morajo učenci za njihovo uporabo imeti kodo za dostop.

Za uporabo učnega gradiva lahko učenci:

- uporabijo licenco organizacije ali
- uporabijo lastno kodo za dostop
	- 1. Izberite **My organization** (Moja organizacija)**.**
	- 2. Izberite **Classes** (Razredi).
	- 3. Izberite razred.
	- 4. Izberite **Add to class** (Dodaj v razred) in nato **Add course materials** (Dodaj učno gradivo).
	- 5. Izberite gradivo in nato izberite **Next** (Naprej).
	- 6. Izberite in preverite možnosti licence.
	- 7. Izberite **Assign learning material** (Dodeli učno gradivo)**.**
	- 8. Če želite končati, izberite **Done** (Končano). Izberete lahko tudi **Add more materials** (Dodaj več gradiv).

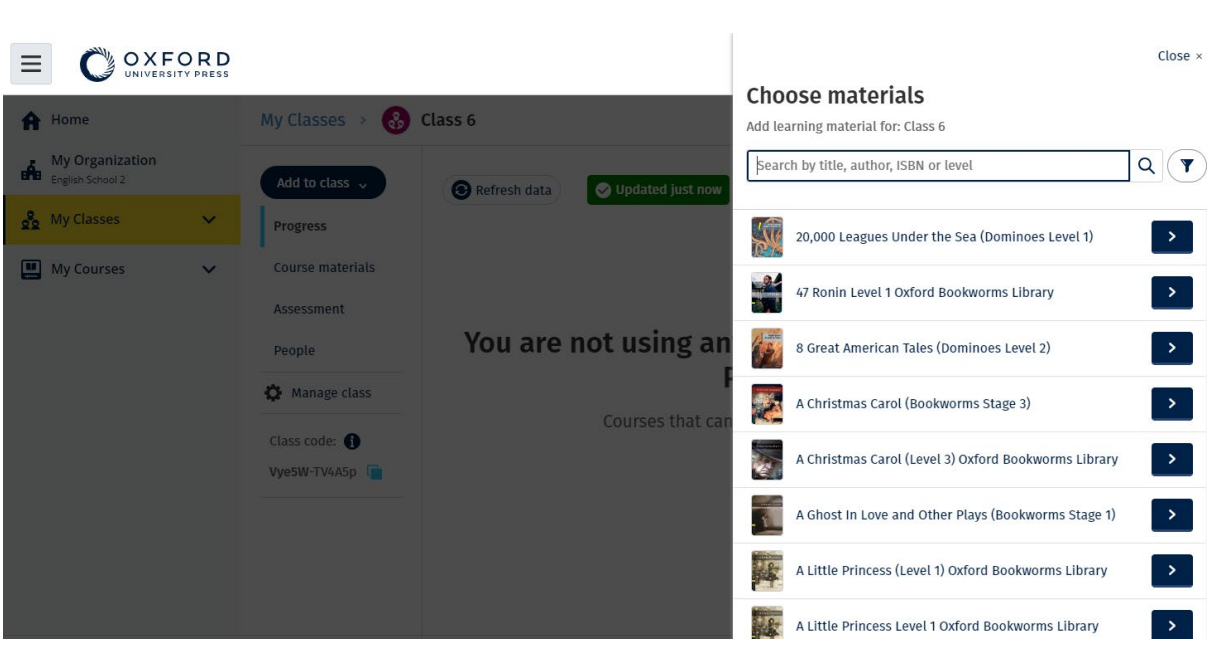

## <span id="page-23-0"></span>**8. Ogled informacij o napredku**

V tem razdelku:

- Ogled informacij o napredku razreda
- Ogled informacij o napredku učenca
- Kako se izračuna povprečje razreda?

## <span id="page-23-1"></span>**Ogled informacij o napredku razreda**

Če si želite ogledati informacije o napredku, morate:

- ustvariti razred;
- dodati učence v razred;
- dodati učno gradivo v razred.

V teh navodilih je pojasnjeno, kako prikazati informacije o napredku razreda.

- 1. Izberite **Classes** (Razredi).
- 2. Izberite razred.
- 3. Izberite **Progress** (Napredek).
- 4. Izberite učno gradivo.

Podatke lahko prikažete kot **deleže** ali **odstotke**.

Prikažete lahko rezultate:

- **vseh** dejavnosti ali
- **samo** tistih dejavnosti, ki so jih učenci opravili.

Več informacij si lahko ogledate tako, da izberete:

- učenca,
- naslov enote,
- naslov enote > razdelek enote.

#### <span id="page-23-2"></span>**Izvoz informacij o napredku**

Izberite **Export** (Izvoz), če želite shraniti rezultate učencev brez povezave v obliki preglednice (CSV). Izvoz bo vključeval podatke iz trenutnega pogleda, v katerem se nahajate. Različni pogledi so:

- 1. Celoten izdelek, ki prikazuje podatke za vsako enoto.
- 2. Enota, ki prikazuje podatke za vsak razdelek.
- 3. Razdelek, ki prikazuje podatke za vsako dejavnost.

V izvozu bodo uporabljene tudi izbrane možnosti napredka:

- Deleži/odstotki
- Vse dejavnosti/samo dokončane
- Filtriranje po rezultatih
- Poskusi

#### <span id="page-24-0"></span>**Ogled povprečja razreda za vsak stolpec**

V vsakem stolpcu izberite ⇅ za razvrščanje stolpca. Vrstica Class Average (Povprečje razreda) se bo premaknila in prikazala učence, ki so nad ali pod povprečjem razreda za ta stolpec.

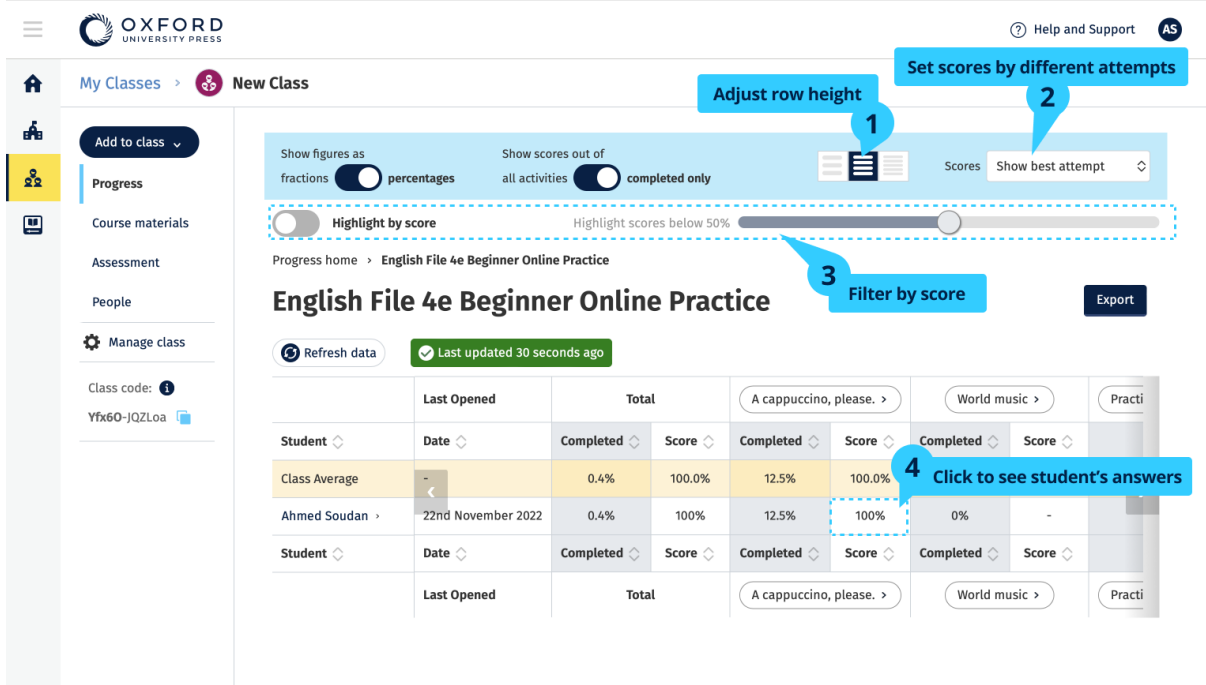

## <span id="page-25-0"></span>**Ogled informacij o napredku učenca**

Če si želite ogledati informacije o napredku, morate:

- ustvariti razred;
- dodati učence v razred;
- dodati učno gradivo v razred.

Učenci morajo poslati odgovore v e-knjigi, da se rezultati pošljejo v redovalnico.

Če učenci e-knjigo uporabljajo brez povezave, bodo njihovi rezultati prikazani v redovalnici šele takrat, ko bodo svojo napravo povezali z internetom.

Če si želite ogledati informacije o napredku učenca:

- 1. Izberite **Classes** (Razredi).
- 2. Izberite razred.
- 3. Izberite **Progress** (Napredek).
- 4. Izberite njegovo učno gradivo.
- 5. Izberete lahko:
	- 1. prikaz številk kot delež ali odstotek,
	- 2. prikaz rezultatov vseh dejavnosti ali opravljenih dejavnosti,
	- 3. filtriranje po rezultatih (na primer prikaz rezultatov pod 50 %).
- 6. Izberite naslov enote ali uporabite puščice, da si ogledate informacije o njegovem napredku.
- 7. Izberite **View** (Pogled), da odprete nalogo in si ogledati odgovore učencev.

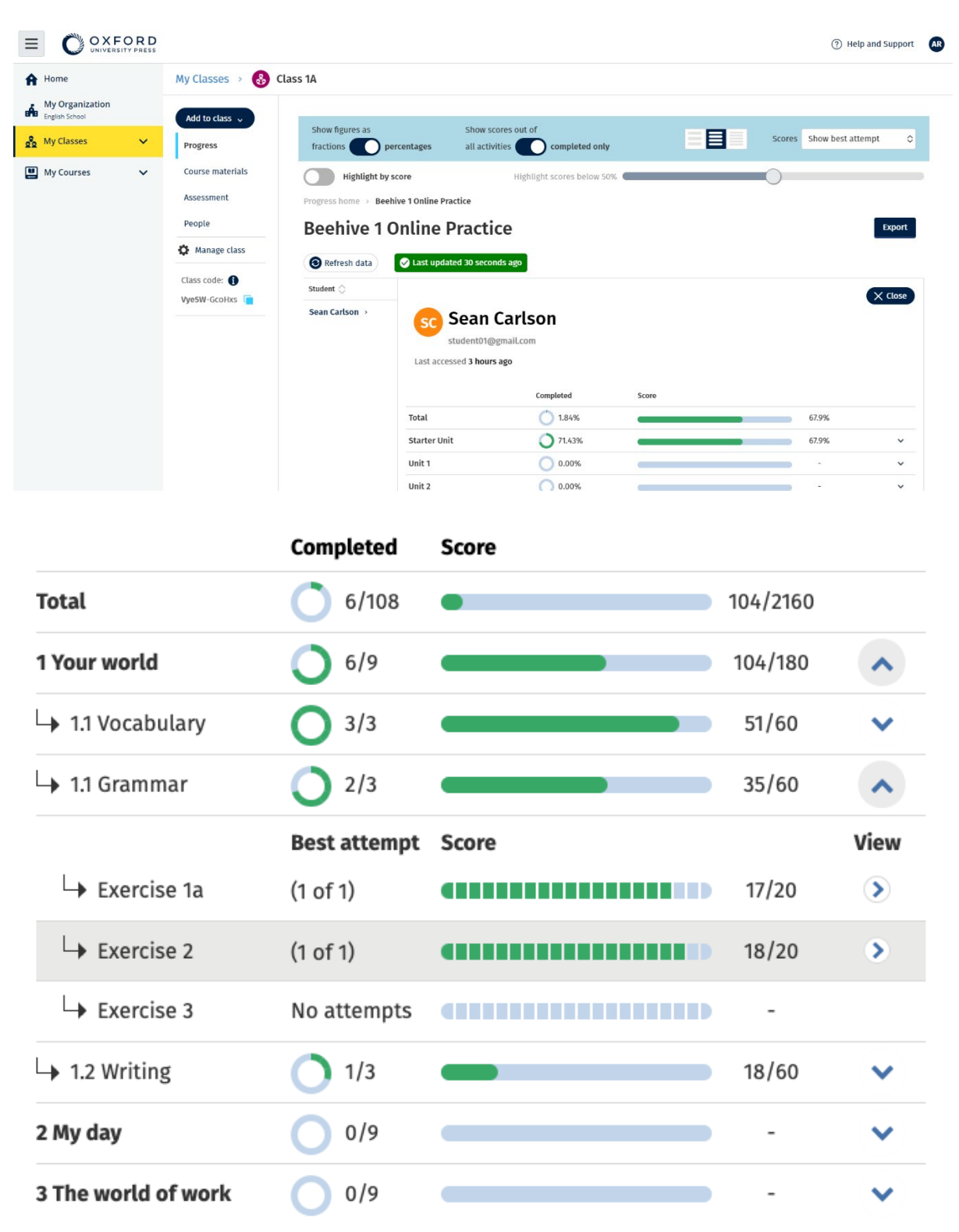

Oglejte si odgovore učencev za vsako dejavnost.

## <span id="page-27-0"></span>**Kako se izračuna povprečje razreda?**

Če želite videti podatke o napredku, morate v razred dodati učno gradivo.

Podatkov o napredku si ni mogoče ogledati za vse e-knjige.

Ko učenci začnejo izvajati dejavnosti, si lahko njihove rezultate ogledate v Class > Progress (Razred > Napredek).

Ti podatki vključujejo tudi povprečen rezultat za razred.

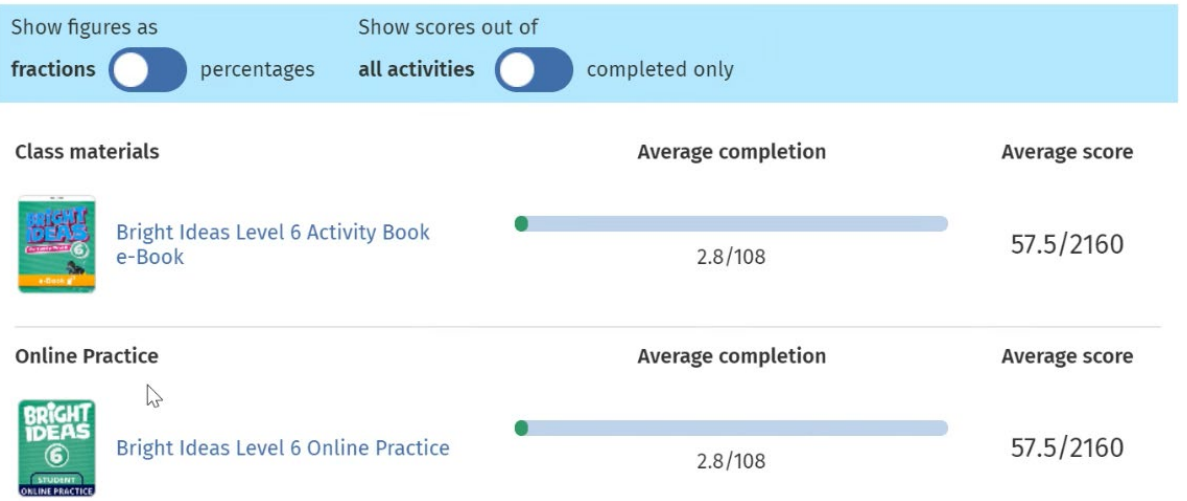

V Class > Progress (Razred > Napredek) je prikazan povprečen rezultat za razred.

Povprečen rezultat je:

skupni rezultat (%) vsakega učenca ÷ skupno število učencev

Na primer:

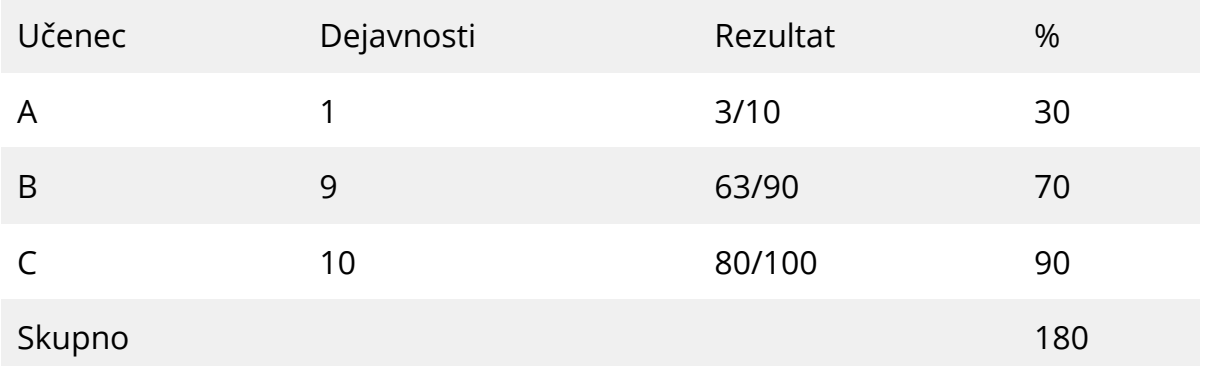

Povprečen rezultat razreda = 180 ÷ 3 = 60 %

To povprečje meri, kako dobro učenci izpolnjujejo vaje, in ne, koliko vaj so naredili.

## <span id="page-28-0"></span>**9. Kako uporabljati gradiva za ocenjevanje**

V tem razdelku:

- Ogled in prenos gradiva za ocenjevanje
- Ne morem dostopati do svojih testov ali gradiva za ocenjevanje
- Dodelitev spletnega testa razredu

## <span id="page-28-1"></span>**Oglejte si in prenesite gradivo za ocenjevanje**

Ta pogled ocenjevanja je na voljo samo osebam z dodeljeno vlogo **učitelja**.

- 1. Pojdite v **My Courses** (Moji tečaji) in izberite tečaj.
- 2. Izberite **Assessment** (Ocenjevanje).
- 3. Izberite teste, ki jih želite uporabiti. Pri nekaterih testih so povezave do vzorčne vsebine.
- 4. Uporabite možnost **Download** (Prenesi) , da testno gradivo shranite v svojo napravo.
- 5. Prenosi so shranjeni v datoteki .ZIP. Odprite datoteko .ZIP in si oglejte gradivo za ocenjevanje.

### <span id="page-28-2"></span>**Ne morem dostopati do svojih testov ali gradiva za ocenjevanje**

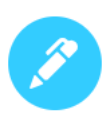

### There are no online tests set to this class

Set online tests here to assign them to your class and track progress

+ Set test

Za uporabo gradiva za ocenjevanje **morate** imeti:

- tečaj z gradivom za ocenjevanje,
- licenco za uporabo tečaja.

Gradiva za ocenjevanje **ne morete** uporabljati, če:

- vaš tečaj nima gradiva za ocenjevanje;
- nimate aktivne licence za tečaj

Če nimate licence, vnesite novo kodo za dostop v [Unovči kodo](https://englishhub.oup.com/redeem) za dostop do gradiva za ocenjevanje.

Če potrebujete dodatno pomoč, [stopite v stik z nami.](https://englishhub.oup.com/support/contact-us)

### <span id="page-29-0"></span>**Dodelitev spletnega testa razredu**

Spletni test lahko dodelite razredu v My Classes (Moji razredi) ali My Classes (Moji tečaji).

#### <span id="page-29-1"></span>**Začnite z razredom iz My Classes (Moji razredi)**

- 1. Pojdite v **My Classes** (Moji razredi) in izberite razred.
- 2. Pojdite v meni **Add to class** (Dodaj v razred) in izberite **Add test** (Dodaj test).
- 3. Potrdite učence, za katere želite, da rešijo test. Ko končate, izberite **Choose students** (Izberi učence).
- 4. Izberite test. Izberete lahko katerikoli test, za katerega imate licenco. Ko ste izbrali test, izberite **Choose test** (Izberi test).
- 5. Izberite čas začetka in konca. Ko ste izbrali čas, izberite **Next** (Naprej).
- 6. Izberite, ali želite, da učenci prejmejo e-poštno sporočilo o testu, nato pa izberite **Next** (Naprej).
- 7. Izberite **Set test** (Nastavi test), da potrdite podrobnosti.

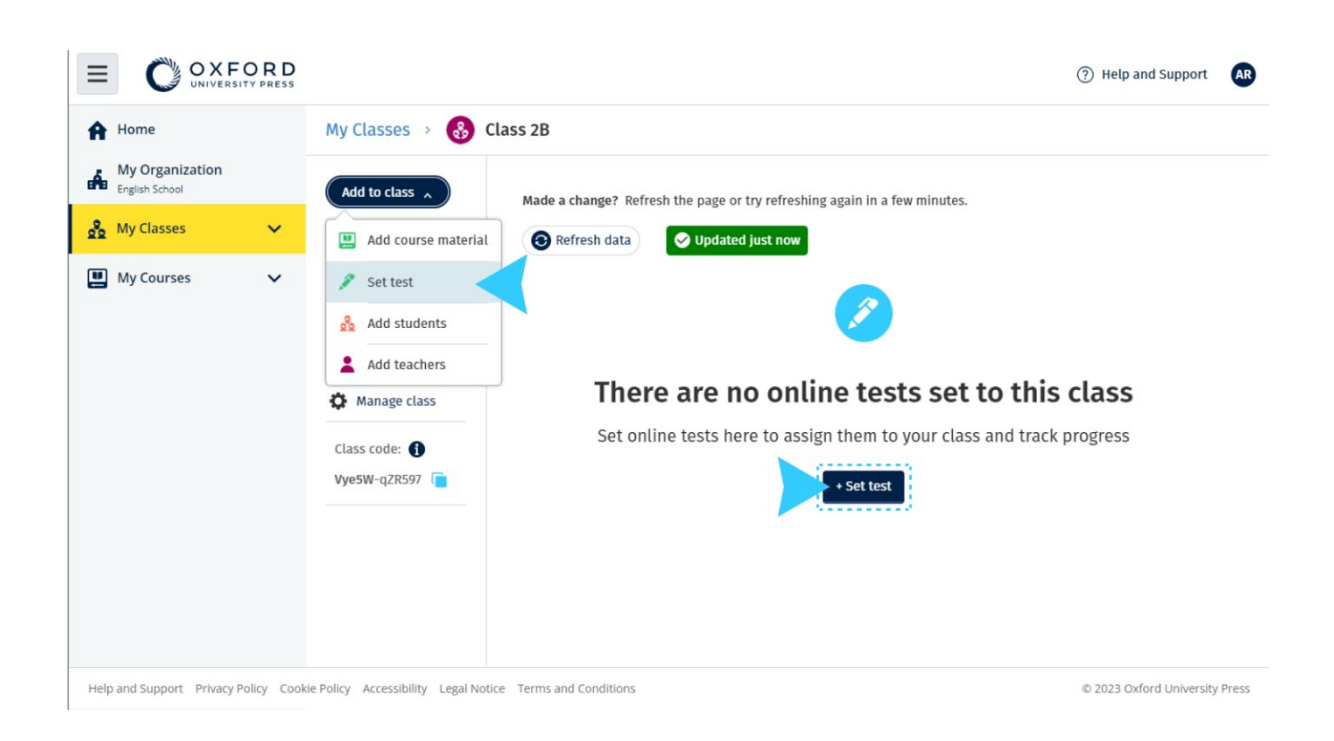

#### <span id="page-30-0"></span>**Začnite test iz My Courses (Moji tečaji)**

- 1. Pojdite v **My Courses** (Moji tečaji) in izberite tečaj.
- 2. Pojdite v **Assessment** (Ocenjevanje) in poiščite test, ki ga želite uporabiti.
- 3. V izbirnem meniju za test izberite **Set test online** (Nastavi test na spletu).
- 4. Izberite razred. Izberete lahko samo en razred.
- 5. Potrdite učence, za katere želite, da rešijo test. Ko končate, izberite **Choose students** (Izberi učence).
- 6. Izberite čas začetka in konca. Ko ste izbrali čas, izberite **Next** (Naprej).

7. Izberite, ali želite, da učenci prejmejo e-poštno sporočilo o testu, nato pa izberite **Next** (Naprej).

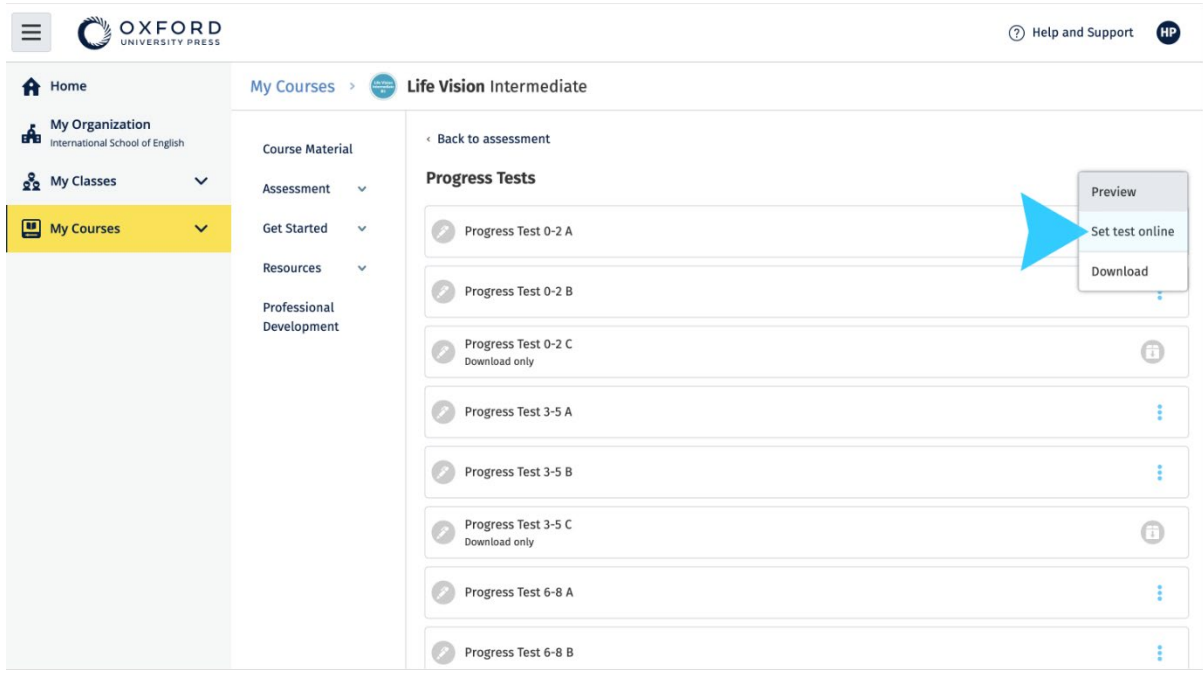

8. Izberite **Set test** (Nastavi test), da potrdite podrobnosti.

V **My Courses** (Moji tečaji) izberite **Tests** (Testi) > izberite test, ki ga želite uporabiti > izberite **Set test online** (Nastavi test na spletu).

## <span id="page-32-0"></span>**10. Izbrišite svoj račun ali organizacijo**

Obiščite [našo stran o zasebnosti,](https://global.oup.com/privacy) kjer boste izvedeli, kako nas lahko prosite za odstranitev svojih podatkov.